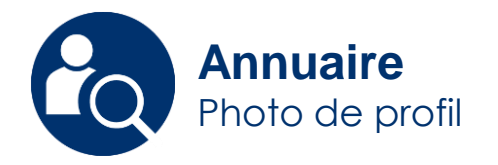

## Editer sa photo de profil

Vous avez la possibilité de changer votre photo ou modifier son affichage sur l'annuaire.

Creative Commons BY-NC-SA v3 soumise au droit français **Mai 2019** / DSIUN **FICHE AIDE** 

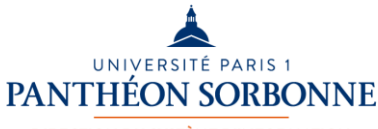

**DIRECTION DU SYSTÈME D'INFORMATION** ET DES USAGES NUMÉRIQUES

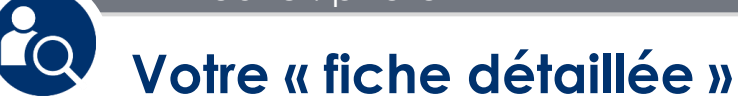

Connectez-vous sur :

## ent.univ-paris1.fr

pour accéder à l'« **Annuaire** » et afficher votre fiche détaillée.

Un lien en bas de votre fiche vous permet d'accéder à vos informations personnelles.

Cliquez sur : **« Modifier mes informations »**

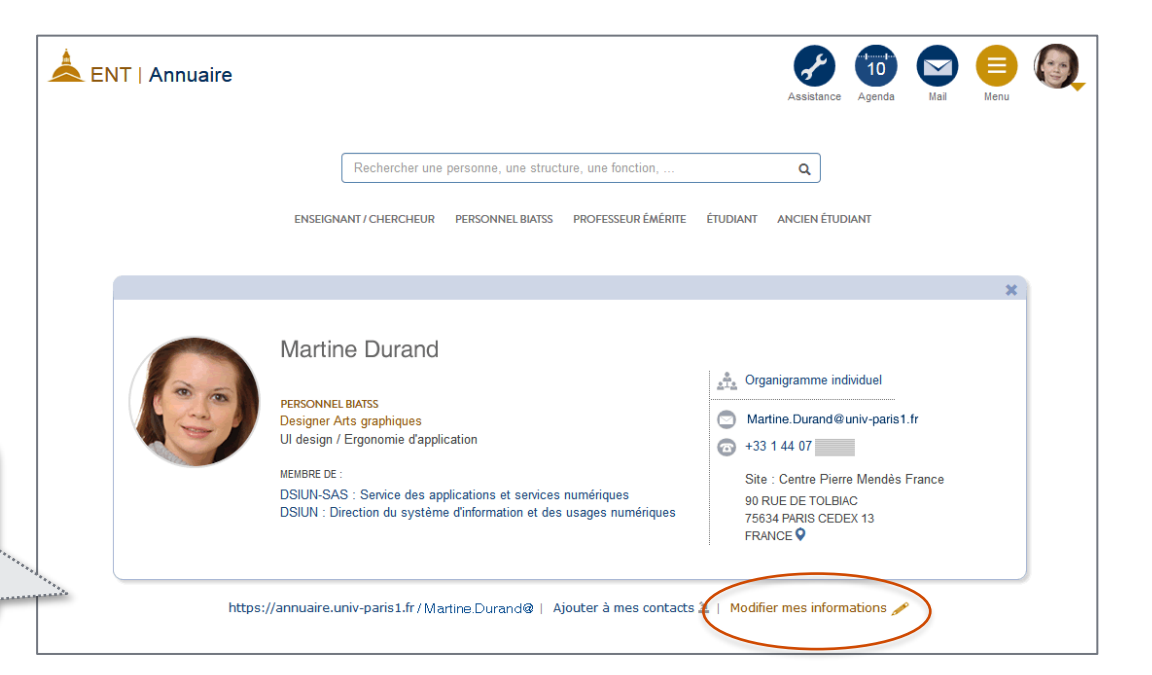

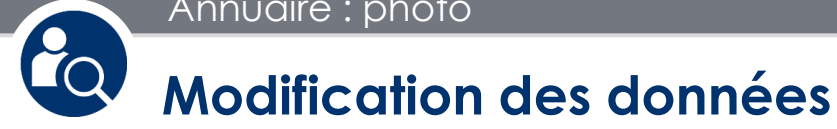

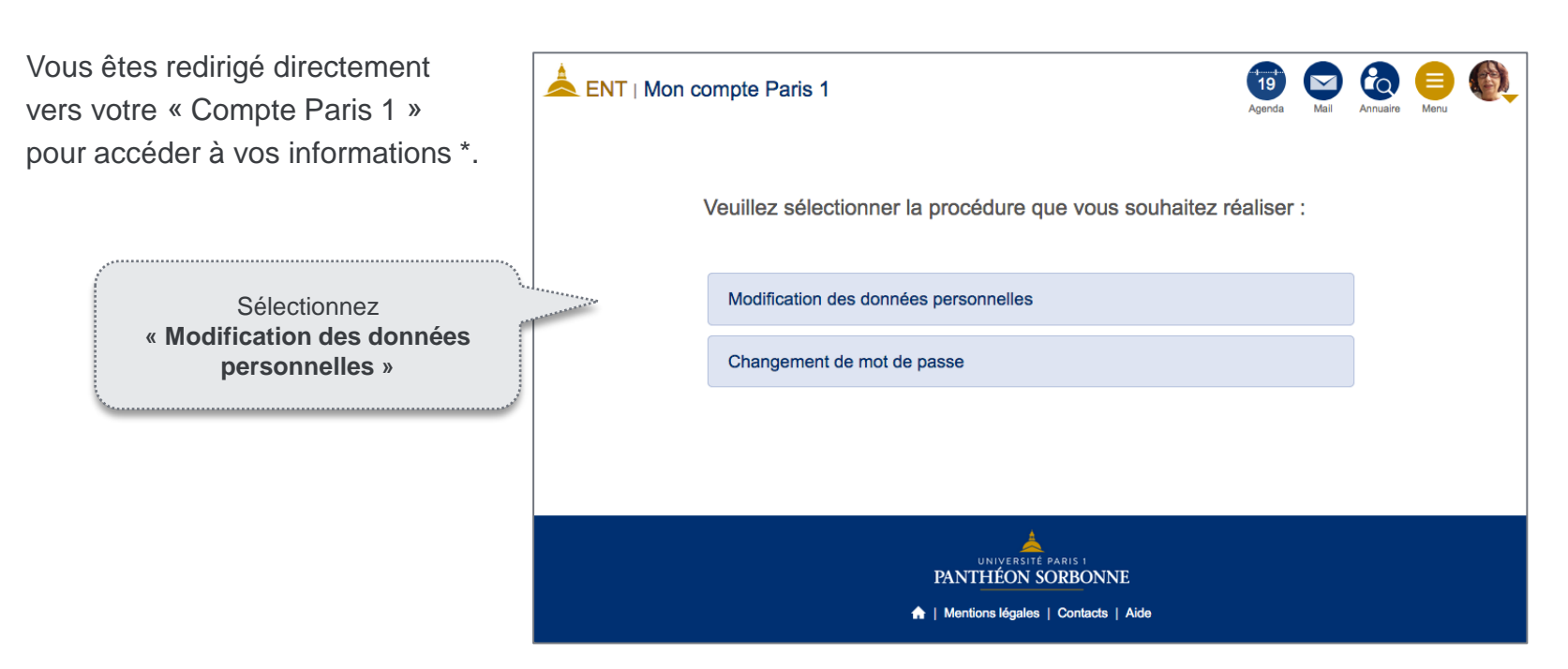

\*- « Mon compte Paris 1 » : *données personnelles et professionnelles, mot de passe, etc.* 

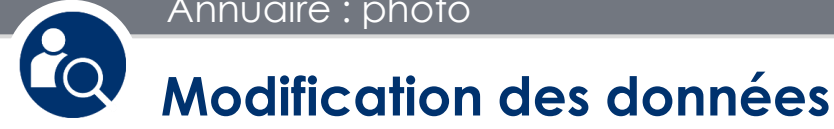

L'onglet « Données personnelles » de « Mon compte » vous permet de modifier votre photo.

- a) Le bouton **Modifier la photo** vous permet de centrer ou zoomer la photo existante.
- b) Vous pouvez aussi via la bouton

## **Choisir une autre photo**

chercher et sélectionner une nouvelle photo à partir votre ordinateur.

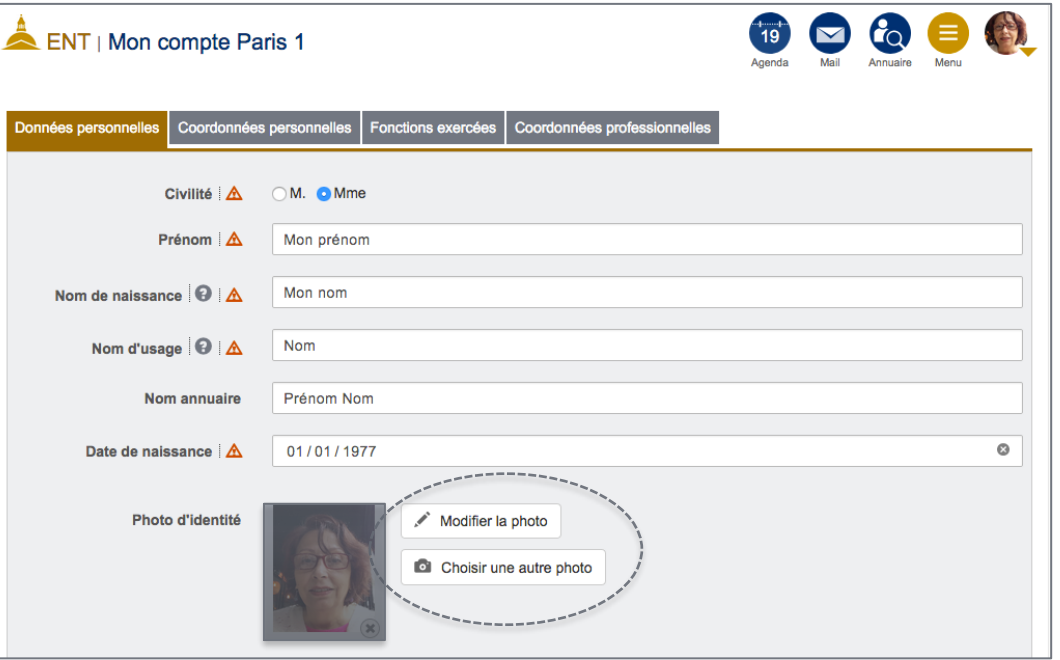

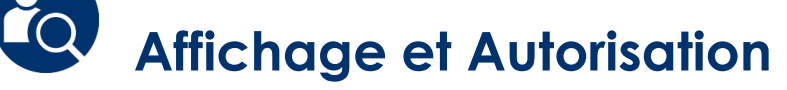

Une fois votre nouvelle photo choisie, vous pouvez zoomer et centrer la photo.

## **Autorisation :**

Cocher/décocher pour choisir l'autorisation de l'affichage de votre photo.

Nous vous conseillons d'autoriser l'affichage de votre photo **aux personnels de l'université** dans l'annuaire interne.

Ne pas oublier de **confirmer** votre choix.

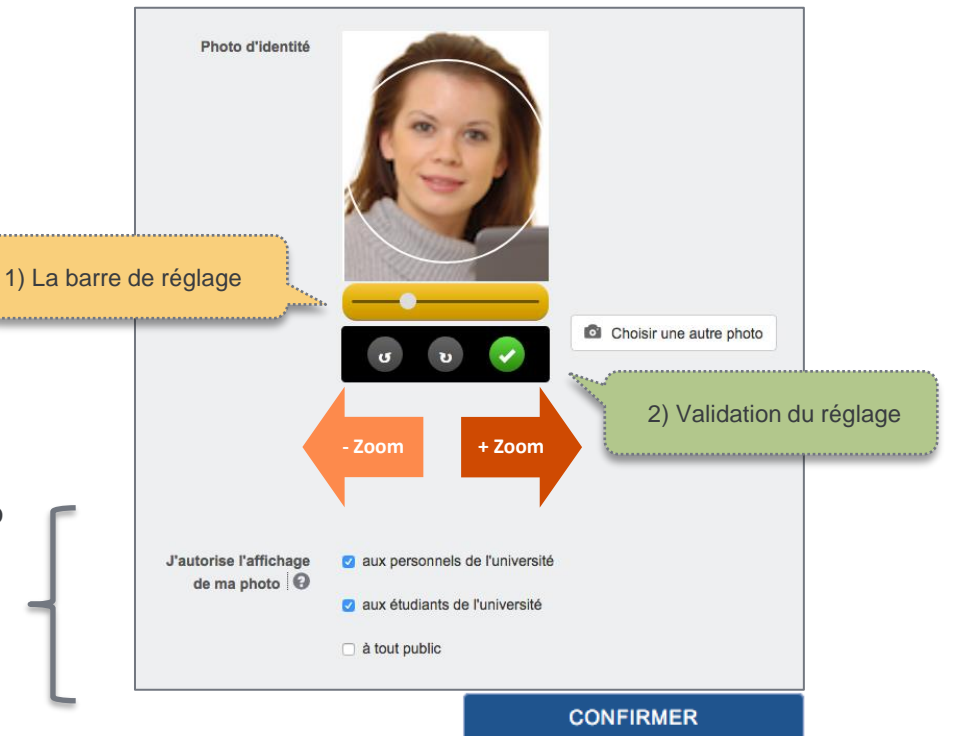

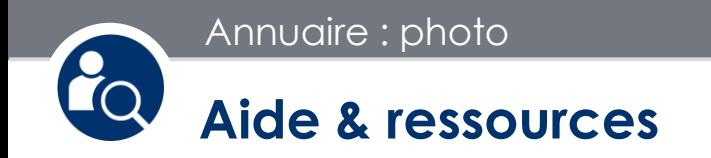

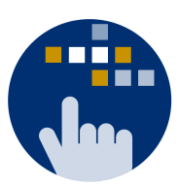

Consultez aussi le Guide des services numériques de Paris 1 :

**Version étudiants : [ent.univ-paris1.fr/gun](https://ent.univ-paris1.fr/gun)** 

**Version personnels : [ent.univ-paris1.fr/gun-pers](https://ent.univ-paris1.fr/gun-pers)** 

Contact DSIUN pour toutes informations complémentaires :

Tél. : +33 (0) 1 44 07 89 65 | Courriel : [assistance-dsiun@univ-paris1.fr](mailto:assistance-dsiun@univ-paris1.fr)